## **ขั้นตอนการสมัคร Gmail**

1**.** ดับเบิ้ลคลิกที่ไอคอน บนหนาจอคอมพิวเตอร

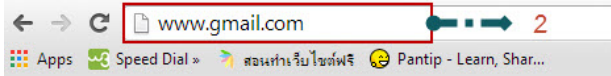

2. พิมพชื่อเว็บ www.gmail.com ลงใน ช่อง Address แล้วกดปุ่ม Enter บนคีย์ บอรด ดังภาพ

# Google

#### ดียว กับทุกบริการของ Google ิลงชื่อเข้าใช้เพื่อไปยัง Gmail

3. เสร็จแล้วจะเข้าสู่หน้าเว็บ Gmail คลิกที่ปุ่ม

#### สร้างบัญชี

ดังภาพ

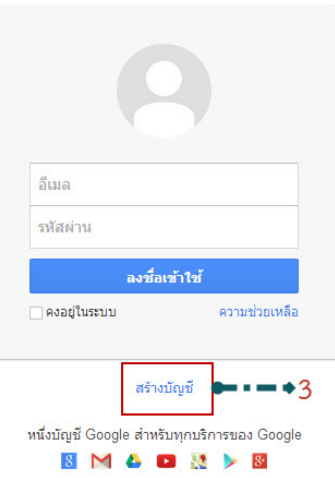

4. หลังจากนั้นจะเขาสูหนาใหกรอกขอมูล ดังภาพ

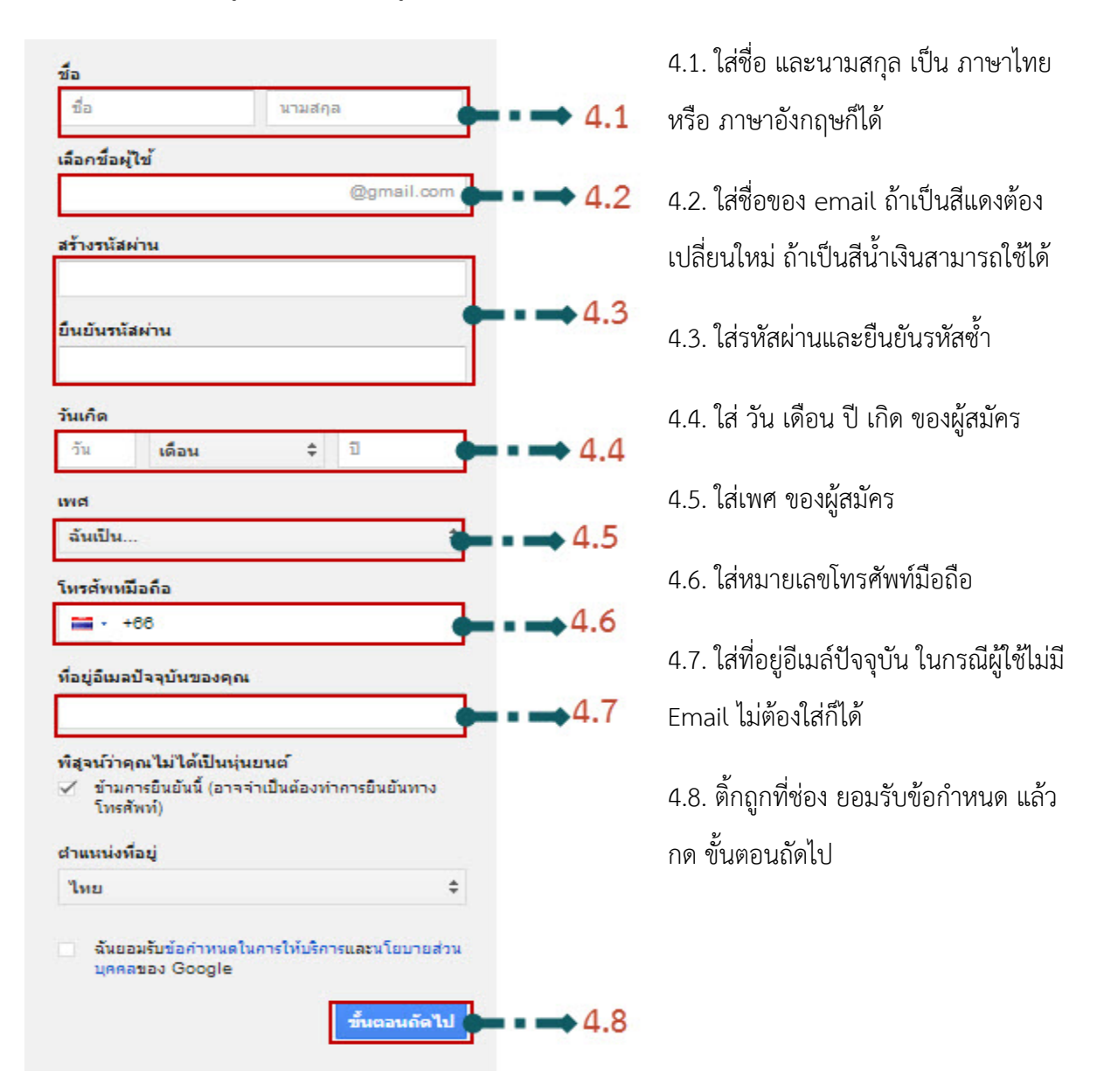

5. ยืนยันบัญชีผู SMS ผานเบอรโทรศัพทที่กรอกเขาไปในตอนแรก

#### ยืนยันบัญชีของคณ

vhda

ใกล้เสร็จแล้ว! เราเพียงต้องการยืนยันบัญชีของคุณก่อนที่คุณจะสามารถใช้งานได้ หมายเลขโทรศัพท์ เช่น: 02 123 4567  $\equiv$  - 090 356 9623  $+$  5 เราควรส่งรหัสให้คณอย่างไร ● ข้อความ (SMS) ี โทรศัพท์

5. Google จะทําการสงรหัสโดย

ผาน SMS ของผูสมัคร หากใส

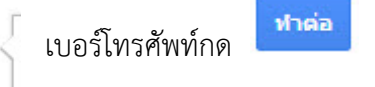

#### 6. กรอกรหัสยืนยันบัญชีของผูใช

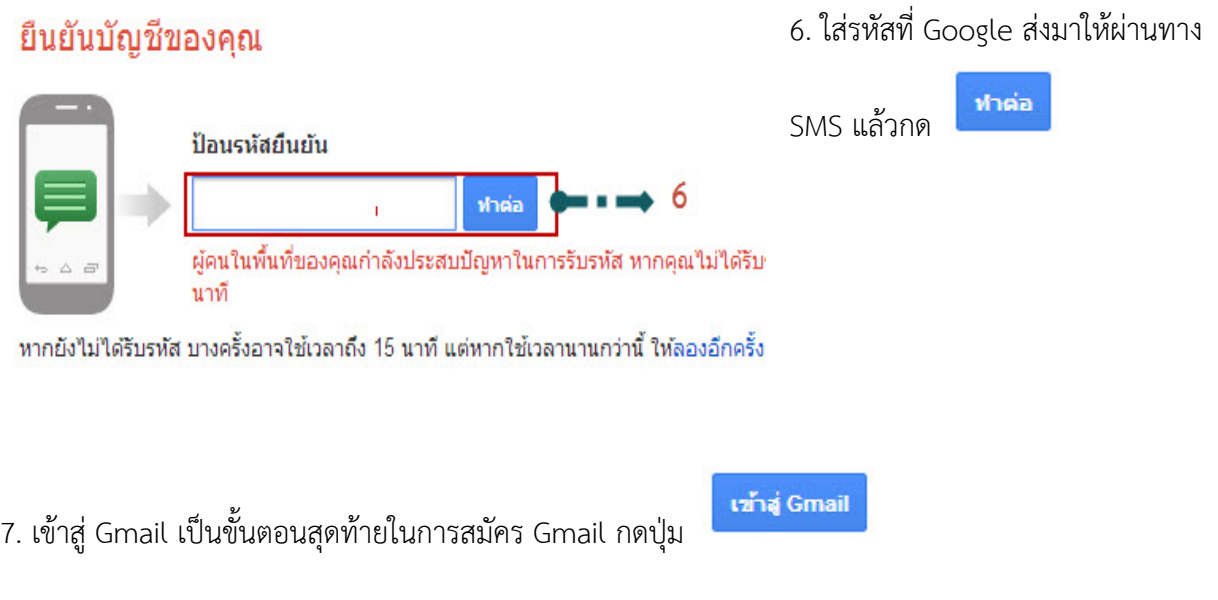

# ยินดีต้อนรับ!

### ที่อยู่อีเมลใหม่ของคุณคือ itrmu.08@gmail.com

ขอบคุณสำหรับการสร้างบัญชี Google ใช้บัญชีเพื่อติดตามช่องใน YouTube วิดีโอแชทฟรี บันทึกสถานที่โปรดบนแผง อื่นๆ อีกมากมาย

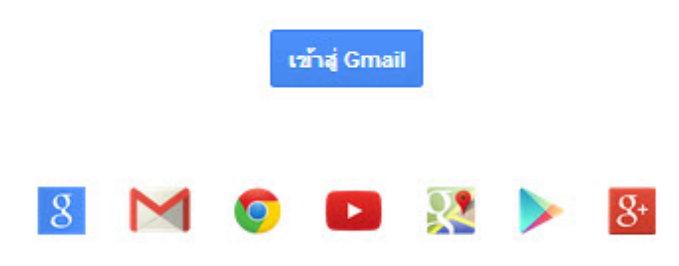